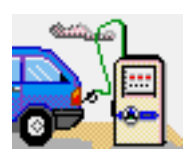

# <span id="page-0-0"></span>**RMRFuel Fuel Consumption Monitor**

(for Palm™ OS)

# **User Guide**

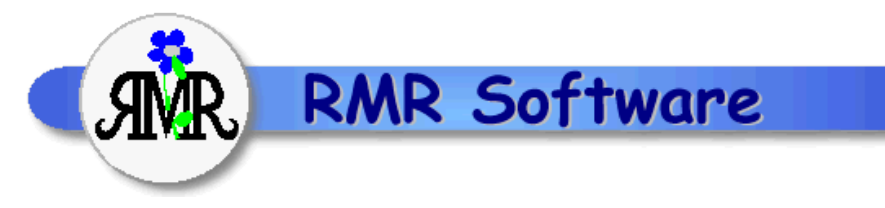

© RMR Software 2003 All rights reserved

# <span id="page-0-1"></span>**Contents**

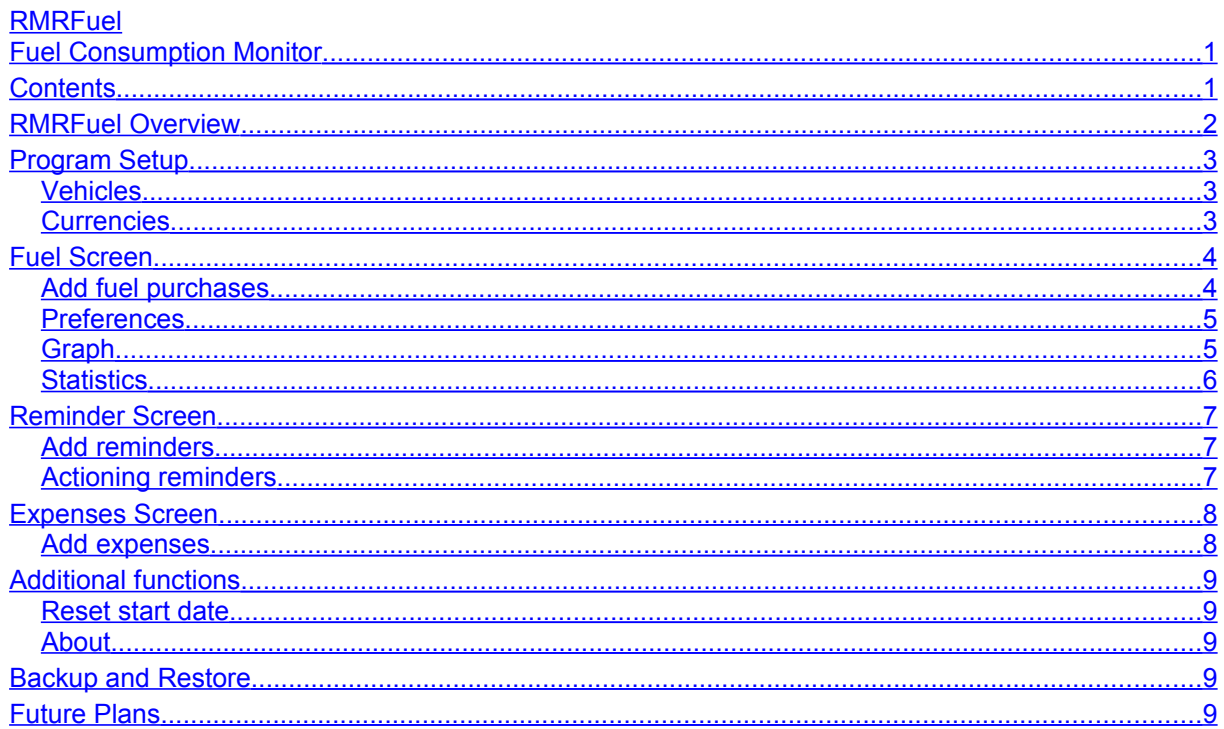

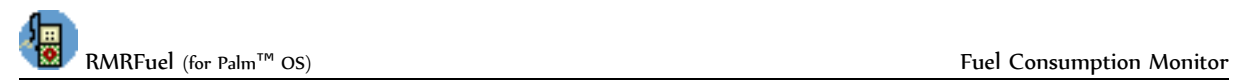

# <span id="page-1-0"></span>**RMRFuel Overview**

**RMRFuel 'Fuel Consumption Monitor'** allows you to track the fuel consumption of up to 10 vehicles. It maintains a record of the Amount Paid, Price per Gallon/Litre, Distance covered and the Fuel Consumption. The program is fully configurable for all international measures, allowing entry and/or display in miles/kilometers and litres/gallons(UK or US).

For each vehicle there are 3 screens:

#### *Fuel screen*

• for entering and viewing the current and historical values of fuel purchases and consumption.

#### *Reminder screen*

• for entering date and distance alarms.

#### *Expenses screen*

• for recording other running costs.

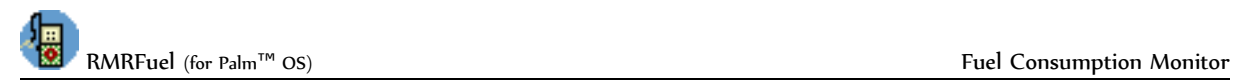

# <span id="page-2-2"></span>**Program Setup**

When you start the program for the first time you will be taken through set up screens for:

- **Currency**
- New vehicle

Then you can configure the program display with:

**Preferences** 

These are also accessible at any time from the menus, and are described below.

### <span id="page-2-1"></span>*Vehicles*

You can maintain records for up to 10 vehicles.

- Tap *Edit > Add Vehicle* to create vehicle files. Enter the name and license number details as well as the currency and distance units you want to use.
- Tap *Edit > Update Vehicle* to amend any of the vehicle details.

• Tap *Edit > Delete Vehicle* to remove vehicle files if you no longer have the vehicle or need to keep records.

Switch vehicle files using the dropdown selector at top right of the screen.

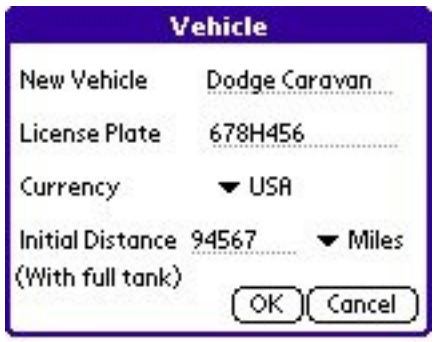

## <span id="page-2-0"></span>*Currencies*

#### **To add a currency**

- Use *Options > Currencies* and the **Add** button
- Define a name, symbol and the exchange rate to your primary currency.

#### **To update an exchange rate**

- Use *Options > Currencies*
- Select the currency name and use the **Update** button to change the rate to the current exchange rate.

#### **To delete a currency**

- Use *Options > Currencies*
- Select the currency name and use the **Delete** button.

These currencies will then be available in the add screens for temporary use when adding entries e.g. while on holiday. The costs will be converted to your primary currency at the rates you define.

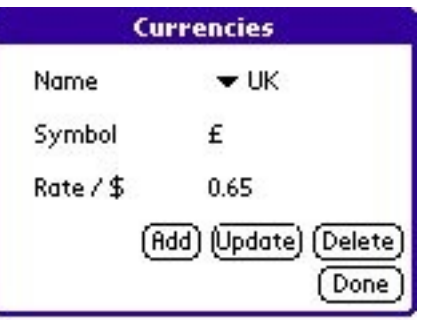

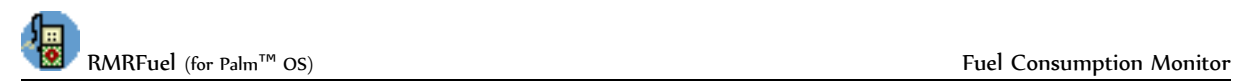

# <span id="page-3-1"></span>**Fuel Screen**

The Fuel screen is where you add the details of new fuel purchases and shows a cumulative record of all past entries with consumption rates.

Two consumption values are shown; the spot consumption since the last fill is on the left; the running average consumption on the right.

Note that you can tailor the screen display to your requirements. Tapping on the column heading titles allows you to cycle round to select which of the recorded details are shown.

- the second column can show cost, price, or amount of fuel
- the third column can show miles or kilometres

• the fourth and fifth columns will show the consumption rates (spot and running average respectively) in any of the 8 units available from Preferences.

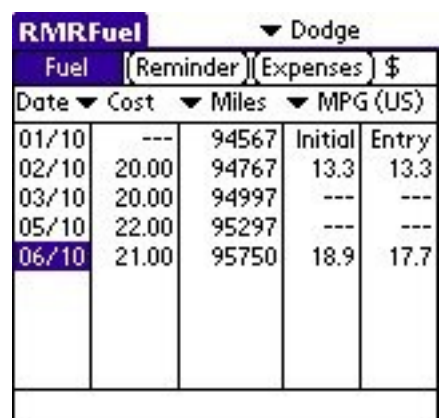

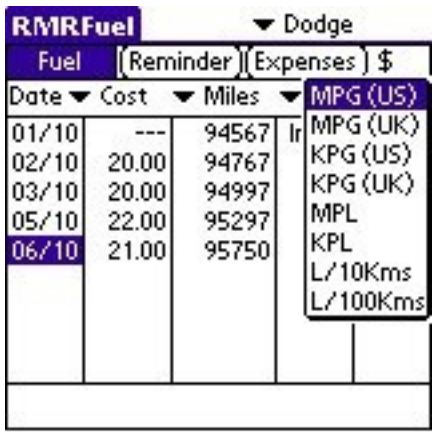

## <span id="page-3-0"></span>*Add fuel purchases*

Each time you fill your vehicle with fuel, select *Edit > Add Entry* and enter details of your fuel purchase:

- Date
- Whether you have filled the tank
- Cost the total amount paid

• Currency – select from the drop down list. If a foreign currency is selected, the cost will be converted to your primary currency at the defined rate

Value  $-$  either the quantity of fuel, or the price per unit, as set by the adjacent units selector...

Units – select from the drop down list as Gallons (US), Gallons (UK), Litres, Price/Gal(US), Price/Gal(UK), or Price/Litre

- Distance odometer reading, either as...
- Distance measurement select from the drop down list as Total Miles, Total Kms, Elapsed Miles, or Elapsed Kms (from the trip odometer since last fill)
- Remarks for any notes.

Note that the first entry is just a baseline entry, so although you enter details such as amount/cost etc, it is actually only the absolute distance figure that is used. And with only one entry, obviously no consumption figures are available. Next time you fill the tank and enter the details, the consumption figures will appear.

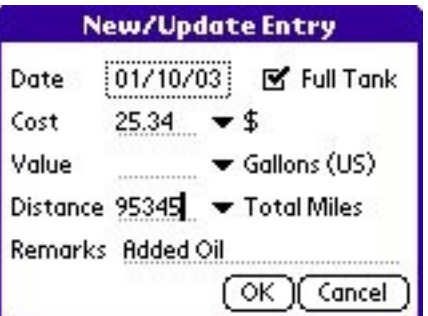

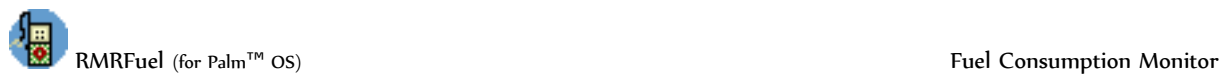

Note that we keep referring to a 'full tank' as it is essential that every entry is based on the same baseline. If you only add a part tank each time then the calculations will be all over the place. So, if you do not mark the entry as a full tank then the entry will simply be added with no consumption figure calculated.

When you add further purchases you can enter the elapsed distance between fills rather than absolute total distance if you prefer.

- Use **Edit > Update Entry** if you need to correct the details of any entry.
- Use *Edit > Delete Entry* if you need to remove an entry.

### <span id="page-4-1"></span>*Preferences*

*Options > Preferences* gives access to the options for configuring the display:

#### **Decimal places**

Individually set the number for:

- Cost
- Price
- **Fuel Quantity units**
- **Consumption**

Note that, unlike other programs, you can actually enter the fuel in one set of units (such as litres) but display the consumption in another (such as MPG).

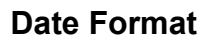

The initial setting will be based on your Palm system setting, but you can override this by selecting between DD/MM/YY and MM/DD/YY.

#### **Default to Full Tank**

If you find that you always fill the tank then you can select the Entry dialog to default to always have that box checked.

## <span id="page-4-0"></span>*Graph*

**Options > Graph** gives access to a graphical view of the fuel consumption

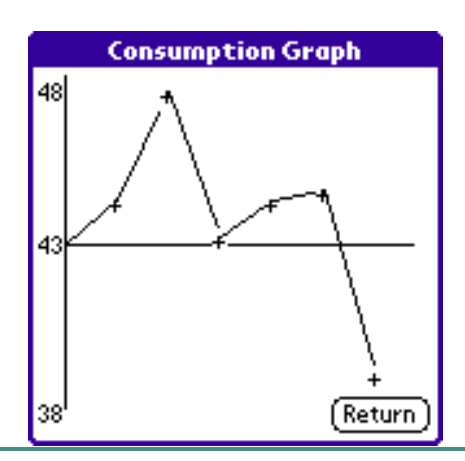

**Fuel Preferences** 

Consumption Decimal Places vi

DD/MM/YY

 $OK$ 

 $\mathbf{v}$  2

 $\cdot$  3

- 1

Cancel

**Cost Decimal Places** 

**Price Decimal Places** 

Date Format

Quantity Decimal Places

M Default to Full Tank

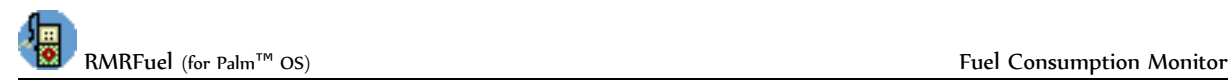

## <span id="page-5-0"></span>*Statistics*

*Options > Statistics* gives access to a statistical breakdown of the vehicle's performance and costs.

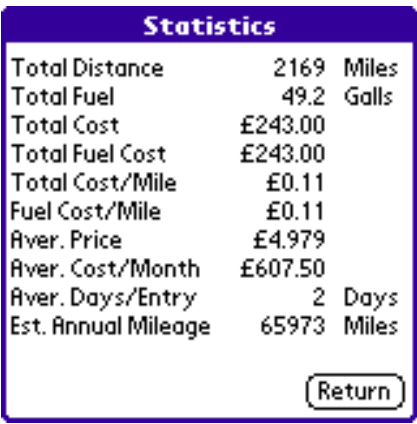

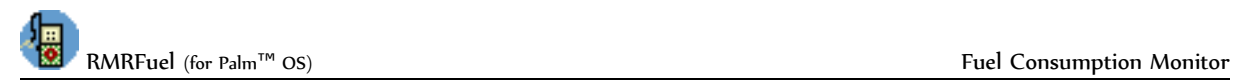

# <span id="page-6-2"></span>**Reminder Screen**

The Reminder view is where you set warnings which can be used to alert you when servicing is due, or insurance needs to be renewed. Reminders can be based on Due date or Distance (or both). The program will then inform you when the date or distance of a fuel entry triggers the reminders.

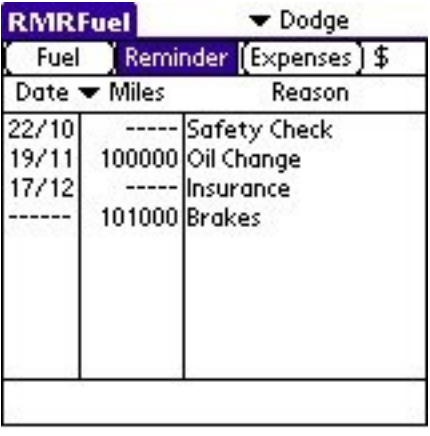

### <span id="page-6-1"></span>*Add reminders*

Use the **Entries > Add** menu option and enter details of your reminders:

- check the Date box and specify a date, and/or
- check the Distance box and specify a distance in Miles or Kilometers
- Reason add a description.

As appropriate:

- Use **Entries > Update** if you need to correct the details of any entries.
- Use **Entries > Delete** if you want to remove an entry.

### <span id="page-6-0"></span>*Actioning reminders*

Reminder alarms will trigger while making entries in the Fuel screen, when either the date or distance is imminent. Three buttons provide options to:

- Reset set a new date or distance for that reminder
- Acknowledge temporarily clear the message (it will be presented again at the next entry).
- Delete completely delete the reminder.

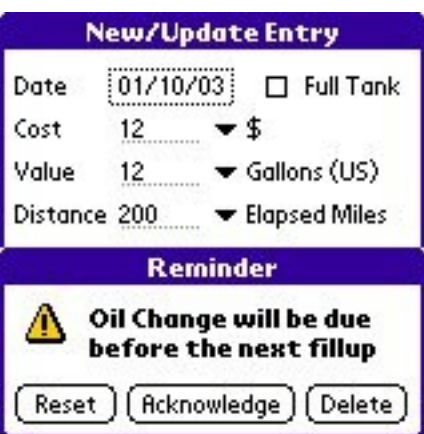

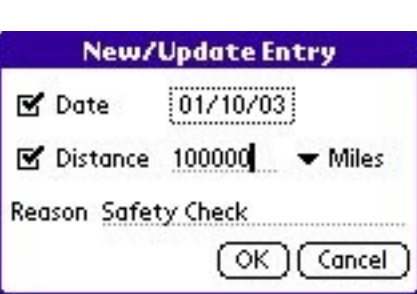

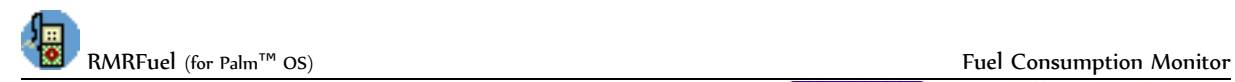

# <span id="page-7-1"></span>**Expenses Screen**

Use the Expenses screen to keep a record of additional running costs for each of your vehicles, for example insurance, maintenance, parking, etc. The running total is shown at the bottom.

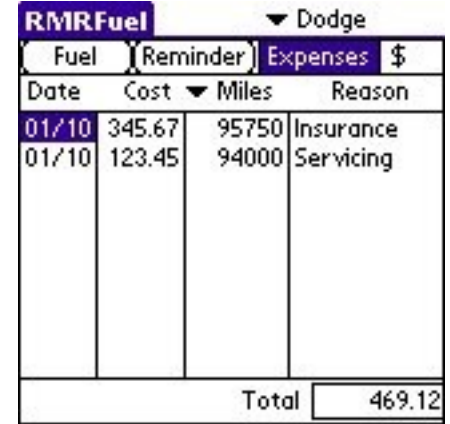

### <span id="page-7-0"></span>*Add expenses*

Use the **Entries > Add** menu option to enter details of your incidental purchases:

- Date
- Cost the amount paid

• Currency – select from the drop down list. If a foreign currency is selected, the cost will be converted to your primary currency at the defined rate

- Distance the odometer reading, either as...
- Distance measurement select from the drop down list as Miles or Kilometers
- A Description of the expense
- Select the type of expense from the drop down list.

#### As required:

- Use *Entries > Update* if you need to correct the details of any entries.
- Use *Entries > Delete* if you want to remove an entry.

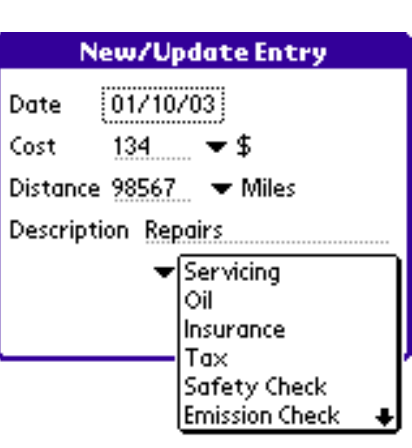

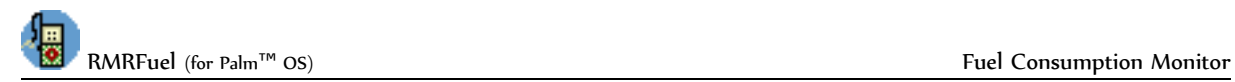

# <span id="page-8-4"></span>**Additional functions**

### <span id="page-8-3"></span>*Reset start date*

Use *Options > Reset Start* if the data file in the Fuel or Expenses screen becomes too large, to delete entries earlier than the specified date.

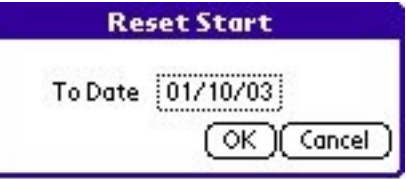

### <span id="page-8-2"></span>*About*

Use *Options > About* to obtain contact details for RMR Software and information about the program.

# <span id="page-8-1"></span>**Backup and Restore**

All the databases produced by RMRFuel are automatically backed up to the PC/Mac during a hot-sync operation. Therefore there is no requirement for backup and restore options within the program. The databases can be found in the C:\Program Files\Palm\<Hot-sync name>\Backup directory. Rather than have all the information in one single large database, the program stores it in a number of smaller databases so that a selective restore is possible. The databases are as follows:

- RMRFuelData.PDB The main file containing information on Vehicles
- RMRFuelSettings Preference Data

Then for each vehicle (called xxxxx)

- RMRFuelxxxxxFuel.PDB
- RMRFuelxxxxxRemind.PDB
- RMRFuelxxxxxExpense.PDB

To restore any of these databases, just double click on the PDB file and it will be installed on your machine at the next hot-sync.

# <span id="page-8-0"></span>**Future Plans**

Those people familiar with RMRFuel on other platforms will see this is a very basic version of the program. We intend to implement other functions in future versions, depending on user demand. These include:

- Export/Import facility
- **PC Conduit**